## How to Request a Room Reservation

**Step 1:** Hover over "My Account" and choose "Log In". Use your NIACC username/password to login to NIACC Scheduling.

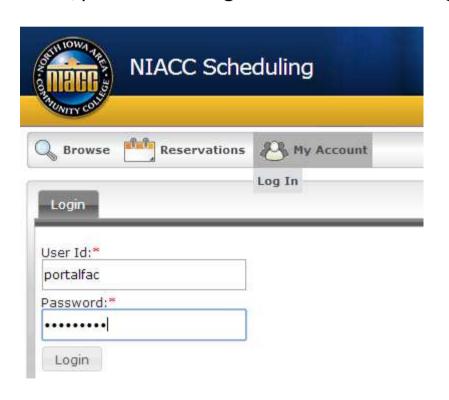

If you do not have a NIACC Scheduling account you will be notified your account is pending. An account will be created, usually within 2 business days, and you will be notified the account is active.

**Step 2:** Hover over "Reservations" and choose "Room Request – NIACC Faculty and Staff".

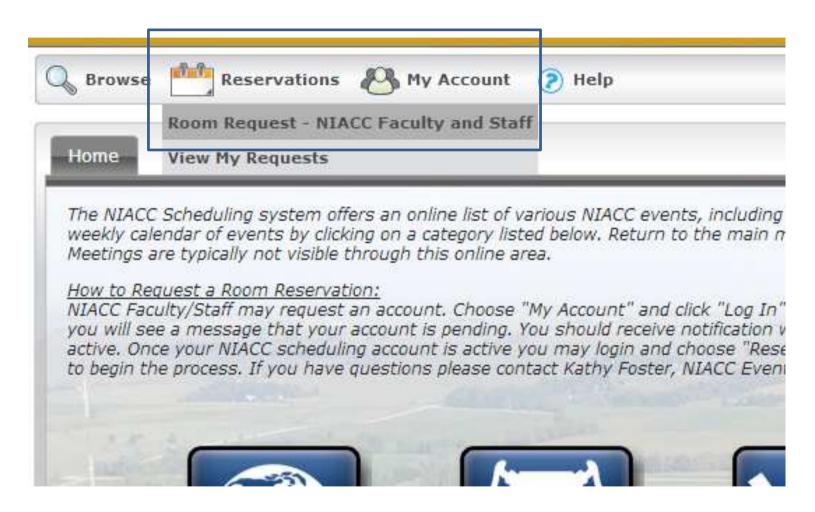

Step 3: Fill in all the required (\*) information and choose "Find Space".

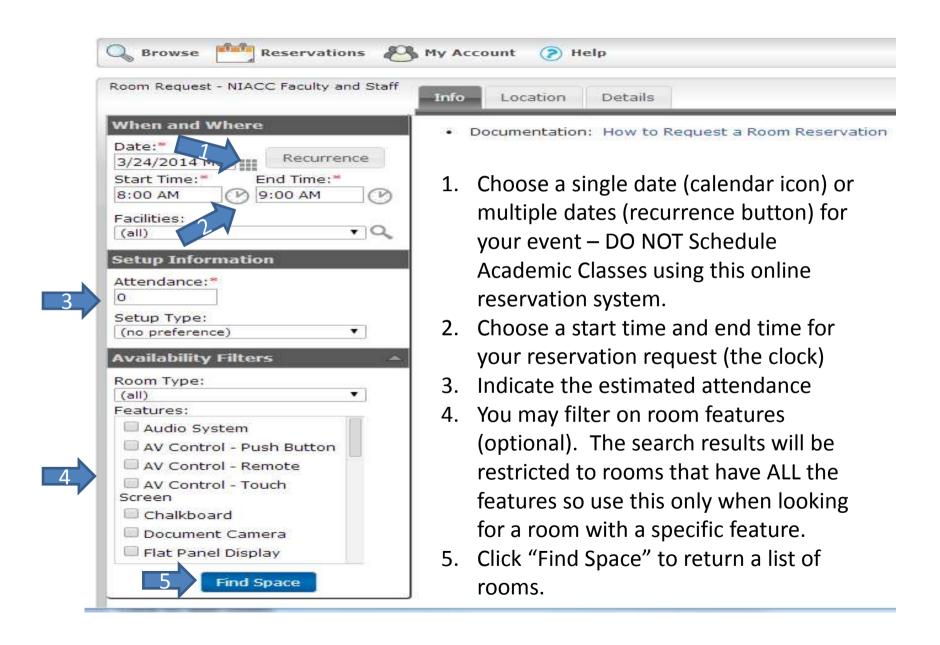

Step 4: Choose an available room – click on the "+" sign.

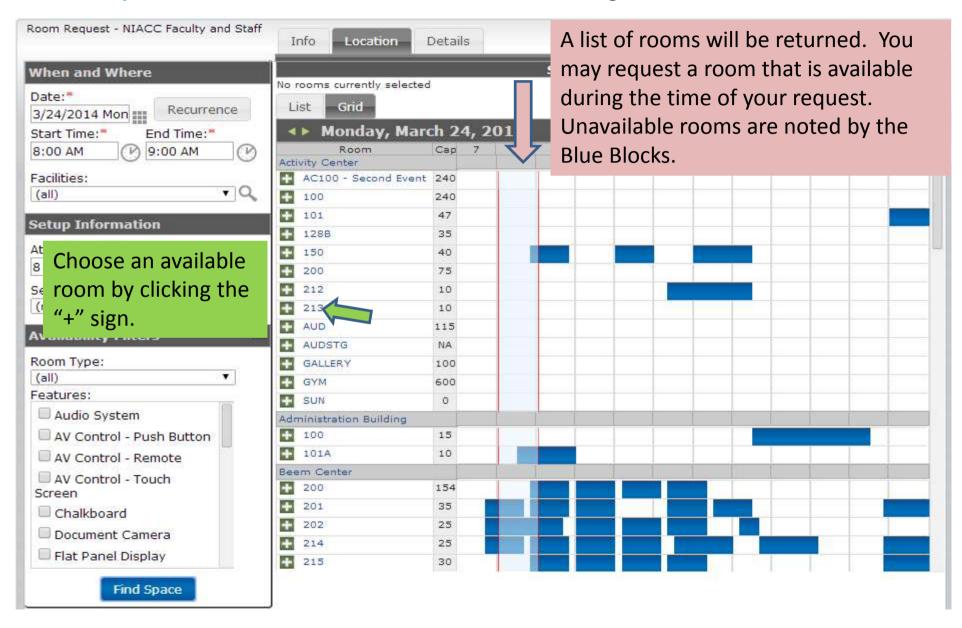

**Step 5:** Your chosen room will move above the grid indicating you have selected it to request it be reserved for the date/time you've entered.

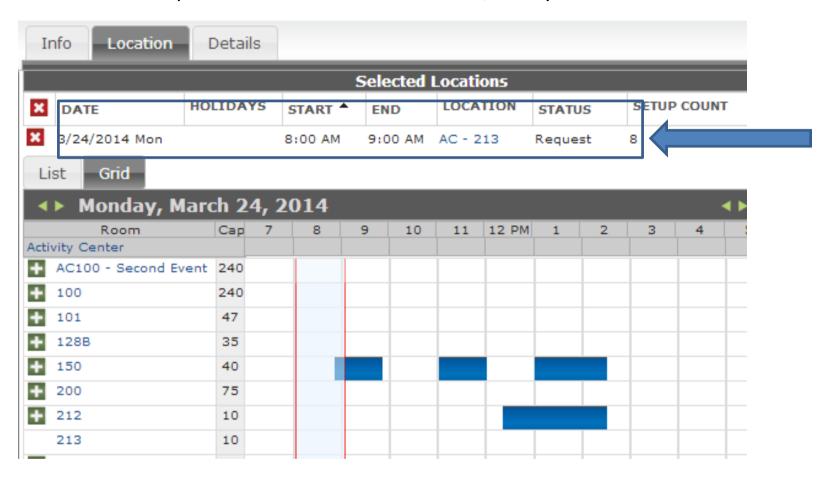

**Step 6:** Click the "Details" tab and enter additional details about your event.

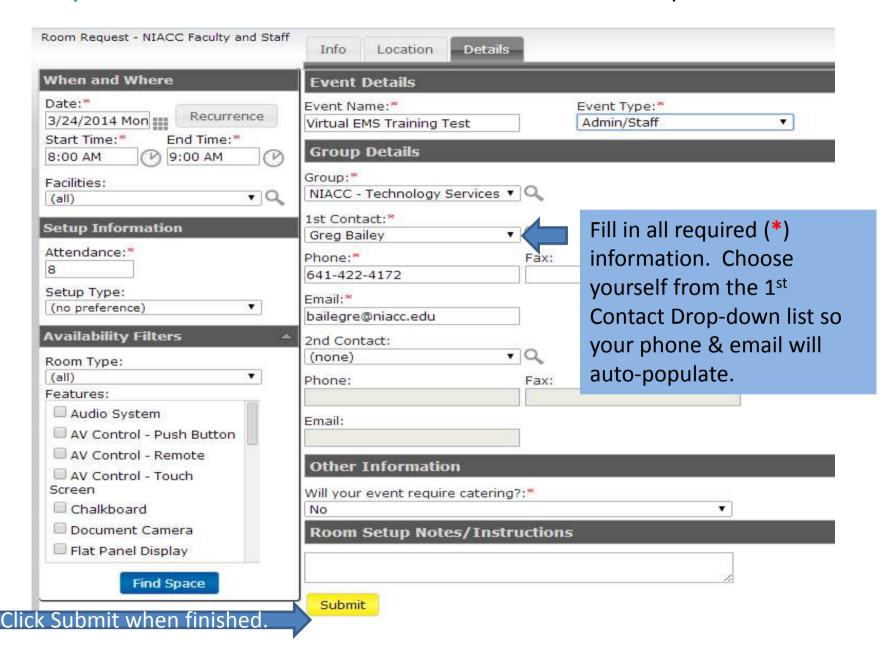

## What happens next?

NIACC's event coordinator, Kathy Foster, will be notified you have submitted a room reservation request.

You will be contacted once your reservation request has been confirmed or if the Event Coordinator needs additional information.

Questions? Email Kathy Foster (fostekat@niacc.edu)

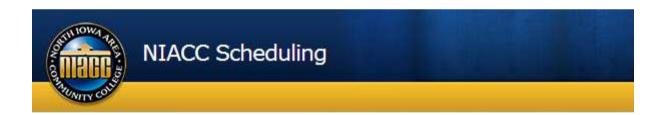